# Hot Pepper VLE5 (A80C) Quick Start Guide FCC ID:2APD4-A80C

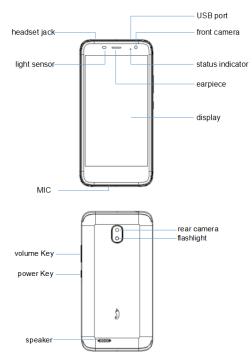

Hot Pepper America isonFacebook,Google+ and Twitter

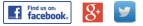

Copyright © 2018Hot Pepper CORPORATION.

## Insert SIM card & memory card

- 1. Remove the back cover of your phone.
- 2. Take out the battery.
- 3. Insert the nanoSIM card into theSIM card slot as shown.
- 4. Insert the memory card into the card slot as shown(If you need).
- 5. Reload the battery.
- 6. Reattach back cover of the phone.

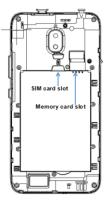

#### **Important Notes:**

The nanoSIM card is a small SIM card. Do not use a micro-SIM or SIM card adaptor which may damage your device.

#### **Key Functions**

| Keys           | Function                                                                                                    |
|----------------|----------------------------------------------------------------------------------------------------|
| Power Key      | Hold down to power on your phone.<br>Press to switch to sleep mode. Press to wake up.<br>Hold down for Silent mode, Airplane mode or<br>Power off. |
| Back           | Press to go to the previous screen.<br>Press to exit applications.                                                                                 |
| Home           | Press to return to the Home Screen from any screen. Hold down to access Google Now.                                                                |
| Options        | Get options on the current screen.<br>Hold down to see the recently used applications.                                                             |
| Volume<br>Keys | Use to control the volume Up and Down, Vibrate and Silent mode, Media and Earpiece Volumes.                                                        |
| <              | Phone icon – Open the dialler for Calls                                                                                                    |
| -              | Contacts – Access your phonebook contacts                                                                                                    |
|                | Messages – Messages app, for SMS and MMS                                                                                                    |

#### Switch your device On or Off

- Press and hold the Power Key to turn on yourphone.
- Ifyourscreenislocked,slideup thepadlockicon tounlockthe device.
- To turn it off, press and hold the **Power Key** to open the options menu, then touch **Power off**.

## **Charge your Battery**

Insert the charger lead carefully. Ensure the plug is inserted with the correct orientation. Do not force the connector into the charger jack. Disconnect the charger when fully charged. When the phone is on the charging, icon shown on the status bar.

#### How much charge have you got?

If the battery is low, there will be a pop-up message on the screen. During charging the batterypercentage is shown on the lock screen.

**TIP:** You can also show the batterypercentage on the top bar. Go to Settings > Battery and turn on the batterypercentage bar.

## Volume Control

From the Home screen, the volume keys control the Ring volume, Vibrate and Silent. From within a game or media app the volume keys control the media volume. If you are on a Call the volume keys control the incoming call (earpiece) ∳olume.

## Setting Up for the First Time

When you first power on your phone or after a factory reset you need to enter some settings before use.

- Touch Start and step through the wizard selectingyourpersonalpreferences.Notethatselecting Backup and Restore options will consumedata.
- Further assistance is given in the form of pop ups describinghowtousevariousfeatures.PressOKtoclear thesenotices.

## Connect to a Wi-Fi Network

Use a local Wi-Fi network to download data instead of using your network data.

Go to Settings >Network & Internet >Wi-Fi, touch it and switch on, and then touch a network to join.

If the network is secured you need to know the password. Wi-

Fi passwords are case sensitive so enter exactly as it is written.

#### The Home Screen

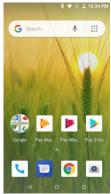

phone messages browser camera

### Settings

Touch the Settings icon on the home screen

#### Screen Locks

Youcansecure yourhandsetwithavarietyofdifferentscreen locks. Go to Settings > Security& location> Screen lock to set Swipe, Pattern, PIN or Password to lock your frontscreen.

### Change your Ringtone and other Audio Settings

Press Settings > Sound >Advanced> Phone Ringtone, set notification sound, Vibrate modeetc.

## **Phone Status Icons**

| -  |                              |            |                                 |
|----|------------------------------|------------|---------------------------------|
| G  | GPRS network                 | X          | No Signal                       |
| E  | EDGE network                 |            | Signal strength (no data)       |
| 3G | 3G network                   | <b>+</b> + | Signal strength (data<br>ready) |
| 4G | 4G network                   | tt 🖌       | Mobile data in use              |
| ★  | Flight mode                  | $\oslash$  | Ringer off                      |
| 4  | Emergency calls only         | L.         | Microphone off (muted)          |
| !  | Battery flat                 |            | Vibrate on                      |
|    | Battery low                  | Î          | Speaker on                      |
|    | Battery partially<br>drained |            | Connected to Wi-Fi<br>network   |
|    | Battery full                 | -          | Wi-Fi data in use               |
| ۶  | Battery charging             | •          | Headset connected               |
| *  | Bluetooth on                 |            |                                 |

## Access the Quick Settings Panel

Swipe down from the top of the screen and touch the Quick

Setting icon. Tap to enable or disable the features.

## Notification Icons

| ;)        | New SMS                 |    | microSD card not mounted   |
|-----------|-------------------------|----|----------------------------|
| ;)        | New MMS                 |    | microSD card removed       |
| $\rangle$ | New Email               | -  | Upcoming event             |
| Σ         | New Gmail message       | IJ | Call on hold               |
| talk      | New Hangouts<br>message | 2  | New Wi-Fi network detected |
| ļ         | SMS or MMS issue        | +  | Downloading data           |
| )<        | Missed call             | +  | Uploading data             |
| Ś         | Call in progress        | ų. | USB tethering is on        |
| Ŷ         | USB connected           | C  | Wi-Fi hotspot is on        |
| C         | Song is playing         | ×  | Bluetooth is on            |
| Ì         | Updates available       |    |                            |

#### MakingCalls

Touch Home Key > > Touch pad.

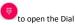

- Enter the phone number using the dial pad. Touch delete wrongdigits.
- Pressandholdthe0keytoenterthe plus(+)symbolfor internationaldialing.
- 4. Touch the Phone icon

below the keypad todial.

# **Options during a call**

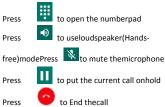

## When you receive a phone call

The display shows the caller ID and any additional information about the caller saved in Contacts.

Press 📞 ANSWER to answer thecall.

Press × DISMISS to reject thecall. TIP: You can silence the incoming ring by pressing either of the Volumekeys.

## Messaging

Use **Messaging** to exchange text messages (SMS) and multimedia messages (MMS).

## Open the Messaging Screen

Touch lin the Home Screen or from Apps

The **Messaging** screen opens, where you can create a new message, search for messages, or open an ongoing message thread.

- 1. Touch to write a newmessage.
- 2. Touch to search withinmessages
- 3. Touch an existing message to open thethread.

## Send a Text Message

On the **Messaging** screen, touch  $\bigcirc$  to create a newmessage.

Enter the recipient's number or, if the recipient is stored in Contacts the first letters of their name. As matching contacts appear, you can touch a suggested recipient.

Touch the Type text message field, and enter yourmessage using the keypad. Touch >toSend.

## Reply to a Message

Messages you receive are appended to existing threads of the same number. A new thread is created for new numbers.

- Onthe Messagingscreen, touch the thread that has the message you want to reply to.
- Type your reply in the text box at the bottom. You can touchtheattachicon+ifyouwanttoreplywithanMMS.
- Touch <sup>▶</sup>toSend.

## Send a Multimedia Message

On the **Messaging** screen, touch  $\bigcirc$  at the bottom to create a newmessage.

Enter the recipient and the text of the message, as you do when sending a text message.

Touchthe ticon to add an attachment

Touch<sup>▶</sup>toSend.

**TIPS**: The default MMS size is **1024KB**, send large files by email instead or share using Social Media.

### Forward a Message

In Messaging touch the thread to open the SMS.

- 1. Touch and hold themessage.
- 2. Touch Forward in the menu thatopens.
- 3. Enterarecipientforthemessage andeditthecontent
- 4. if youwant.
- Touch ▶toSend.

#### Delete messages:

- 1. On the Messaging screen, touch athread.
- Touch Selectitem(s).
- 3. Touch the messages you want todelete.
- Touch at thebottom.
- 5. Touch Delete.

#### Delete message threads:

- Onthe Messagingscreen, touchandhold the thread to delete.
- If there are some more threads you want to delete, to uch them one by one.
- Touch at thebottom.
- 4. Touch Delete.

## Message Settings

Touch Settings in the Messaging screen tochange Messaging settings.

## Transfer files to a Computer

Connecting to a computer enables you to transfer music, pictures and other files to and from your handset. There are various ways to do this.

1. ConnectusingaUSBlead.Firsttimeselect'BuiltinCDROM' toinstallthehandsetdrivers.SubsequentlyselectMTPonthe handset to browse the handset folders on yourPC.

2. Use Google Drive to share files in thecloud

3. Connect via Bluetooth to share files withother devices.

**MAC users** need to download the File Transfer app from Android onto your MAC device.

## More Help

Get online support at vve.712.myftpupload.com or connect with us via social media; search Hot Pepper America on Facebook or Twitter.

#### FCC Regulations

This device complies with part 15 of the FCC Rules. Operation is subject to the following two conditions: (1) This device may not cause harmful interference, and (2) this device must accept any interference received, including interference that may cause undesired operation.

#### CAUTION:

Changes or modifications not expressly approved by the manufacturer could void the user's authority to operate the equipment.

The antenna(s) used for this transmitter must not be co-located or operating in conjunction with any other antenna or transmitter.

#### NOTE:

This equipment has been tested and found to comply with the limits for a Class B digital device, pursuant to part 15 of the FCC Rules.

These limits are designed to provide reasonable protection against harmful interference in a residential installation. This equipment generates, uses and can radiate radio frequency energy and, if not installed and used in accordance with the instructions, may cause harmful interference to radio communications. However, there is no guarantee that interference will not occur in a particular installation. If this equipment does cause harmful interference to radio or television reception, which can be determined by turning the equipment off and on, the user is encouraged to try to correct the interference by one or more of the following measures:

- Reorient or relocate the receiving antenna.
- Increase the separation between the equipment and receiver.
- · Connect the equipment into an outlet on a circuit different

from that to which the receiver is connected.

• Consult the dealer or an experienced radio/TV technician for help.

### Trademark

Hot Pepper and the Hot Pepper logos are trademarksof Hot Pepper, Inc..

Google, Android, Google Play and other marks are trademarks of Google LLC.